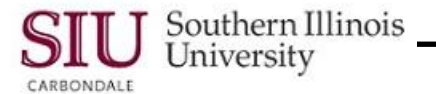

# **Employee W-2s: View W-2s**

# **Overview**

- HRSS provides access to your annual W-2 forms. The **W-2 Wage and Tax Statement** is available online, as a PDF file. Instructions to access these forms, as well as some viewing and navigation tips, are provided in this document.
- As an employee of SIU, you will have access to your W-2s, as long as you have access to the system.

# **Access W-2s**

- Enter the web address: *hrss.siu.edu*
- Login to your Personal Home Page.
- From your Home Page:
	- Select your "**…..Employee Online Services**" Responsibility.
	- Then, select **Employee W-2** link/function.
- The "Employee Online Services" (HRSS) web page opens.

## **View W-2s**

- On the right side of the page are the same standard Navigation links and tools.
- The title of the PDF document appears in the top, left corner, *Form W-2 Wage and Tax Statement*.
- The fields just below the title section will appear on all HRSS online documents and are self-explanatory.
	- **Employee Name** your full name maintained in the system
	- **Organization Email Address** your email address maintained in the system.
	- **Employee Number** number automatically assigned by the system
	- **Business Group** Southern Illinois University

### **Select W-2 Year**

- On the left side of the page is another field, **Select Organization/Year**. You will NOT use this field to select an O*rganization*, SIU is the standard organization. You will use the field to select the year for the W-2 needed.
	- $-$  The most recent year displays by default.
	- To access W-2s from a previous year, click the **Down Arrow** to the right of the field.
	- Then, use the picklist to locate and select the appropriate year for the W-2 needed.
- Click the **Go** button beside the field to complete the process.

**Important:** Regardless the number of Assignments or number of Payrolls you are paid from, there will only be one W-2 form per year.

### **W-2 Information**

- A PDF Toolbar is available for the Employee W-2 forms; the Toolbar options are standard across all HRSS forms.
- As previously noted, the most recent W-2 is displayed by default.
	- To access W-2s from previous years, refer to the *Select W-2 Year* section above.
- The W-2 PDF file contains two pages:
	- Page 1 All the copies of the W-2 form you receive in mailed documents.
	- Page 2 *Notice to Employee* section and **Instructions for Employee** section.
- Depending on the Page magnification settings, you may have to use the Vertical scrollbar to view all the forms. To quickly navigate through the PDF files, use the Page Navigation icons on the Toolbar.
- When you decide to print your W-2 forms, the instructions will print too, as they are part of the file.